# **Administering Hue**

**Date published: Date modified:**

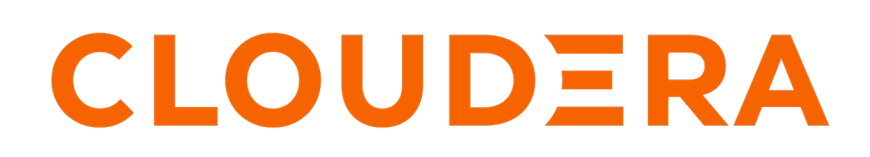

**<https://docs.cloudera.com/>**

## **Legal Notice**

© Cloudera Inc. 2024. All rights reserved.

The documentation is and contains Cloudera proprietary information protected by copyright and other intellectual property rights. No license under copyright or any other intellectual property right is granted herein.

Unless otherwise noted, scripts and sample code are licensed under the Apache License, Version 2.0.

Copyright information for Cloudera software may be found within the documentation accompanying each component in a particular release.

Cloudera software includes software from various open source or other third party projects, and may be released under the Apache Software License 2.0 ("ASLv2"), the Affero General Public License version 3 (AGPLv3), or other license terms. Other software included may be released under the terms of alternative open source licenses. Please review the license and notice files accompanying the software for additional licensing information.

Please visit the Cloudera software product page for more information on Cloudera software. For more information on Cloudera support services, please visit either the Support or Sales page. Feel free to contact us directly to discuss your specific needs.

Cloudera reserves the right to change any products at any time, and without notice. Cloudera assumes no responsibility nor liability arising from the use of products, except as expressly agreed to in writing by Cloudera.

Cloudera, Cloudera Altus, HUE, Impala, Cloudera Impala, and other Cloudera marks are registered or unregistered trademarks in the United States and other countries. All other trademarks are the property of their respective owners.

Disclaimer: EXCEPT AS EXPRESSLY PROVIDED IN A WRITTEN AGREEMENT WITH CLOUDERA, CLOUDERA DOES NOT MAKE NOR GIVE ANY REPRESENTATION, WARRANTY, NOR COVENANT OF ANY KIND, WHETHER EXPRESS OR IMPLIED, IN CONNECTION WITH CLOUDERA TECHNOLOGY OR RELATED SUPPORT PROVIDED IN CONNECTION THEREWITH. CLOUDERA DOES NOT WARRANT THAT CLOUDERA PRODUCTS NOR SOFTWARE WILL OPERATE UNINTERRUPTED NOR THAT IT WILL BE FREE FROM DEFECTS NOR ERRORS, THAT IT WILL PROTECT YOUR DATA FROM LOSS, CORRUPTION NOR UNAVAILABILITY, NOR THAT IT WILL MEET ALL OF CUSTOMER'S BUSINESS REQUIREMENTS. WITHOUT LIMITING THE FOREGOING, AND TO THE MAXIMUM EXTENT PERMITTED BY APPLICABLE LAW, CLOUDERA EXPRESSLY DISCLAIMS ANY AND ALL IMPLIED WARRANTIES, INCLUDING, BUT NOT LIMITED TO IMPLIED WARRANTIES OF MERCHANTABILITY, QUALITY, NON-INFRINGEMENT, TITLE, AND FITNESS FOR A PARTICULAR PURPOSE AND ANY REPRESENTATION, WARRANTY, OR COVENANT BASED ON COURSE OF DEALING OR USAGE IN TRADE.

# **Contents**

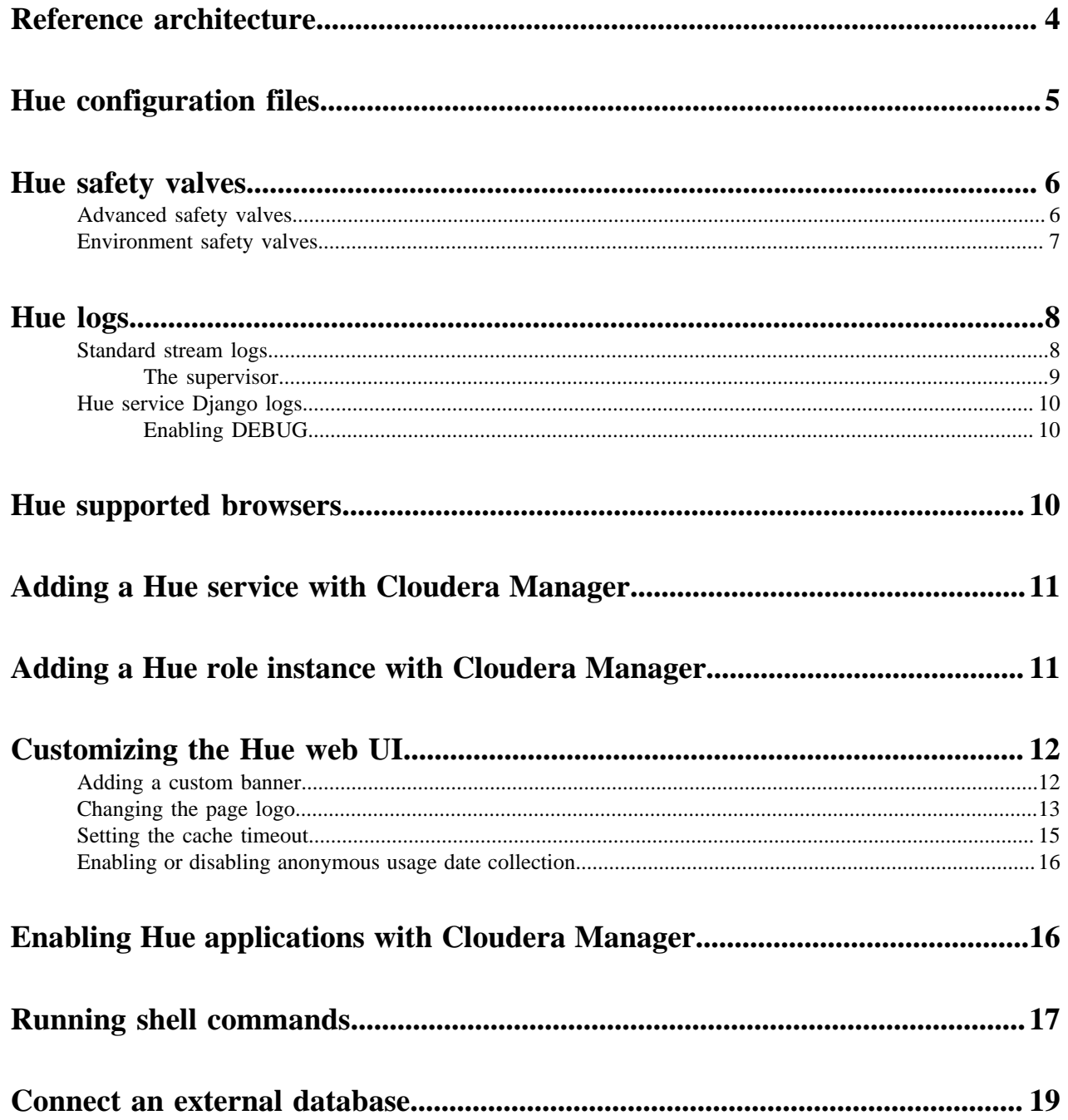

## <span id="page-3-0"></span>**Reference architecture**

Hue server can support approximately 25 concurrent users, depending on what tasks the users are performing. Most scaling issues occur as a result of users performing resource-intensive operations and not from the number of users. For example, large downloads of query results can impact resource availability for the other users who are using the same Hue instance during the download operation. During that time, the users can experience slow performance. Another common cause of noticeable performance changes are slow RPC calls between Hue and another service. When this happens, queries may appear to suddenly "stop responding" after they are submitted.

As a guide, 2 Hue servers can support up to:

- 100 unique users per week
- 50 users per hour at peak times executing up to 100 queries

A typical setup is 2 Hue servers.

General guidelines

- Deploy a load balancer in front of Hue.
- Use a production-quality database.
- Ensure that other services, such as Impala, Hive, and Oozie, are healthy and not impacted by too few resources. If these services are hanging, it adversely affects Hue performance.
- Consider moving workloads that are subject to SLAs (service-level agreements) or considered "noisy neighbors" to their own compute cluster. Noisy neighbors are workloads that use the majority of available resources and cause performance issues.
- Limit the number of rows that are returned for queries.

One way to limit the number of rows returned is to specify a value for the download\_row\_limit configuration property for the Hue Beeswax application. This property can be set in the Hue Service Advanced Configuration Snippet (Safety Valve) for hue safety valve.ini property in Cloudera Manager:

- **1.** In Cloudera Manager, click HueConfiguration , and enter Hue Service Advanced Configuration Snippet in the search text box.
- **2.** In the text box for the Hue Service Advanced Configuration Snippet (Safety Valve) for hue safety valve.ini, add the following configuration information:

[beeswax] download row limit=number of rows **3.** Click Save Changes and click the restart icon at the top of the page to restart the Hue service:

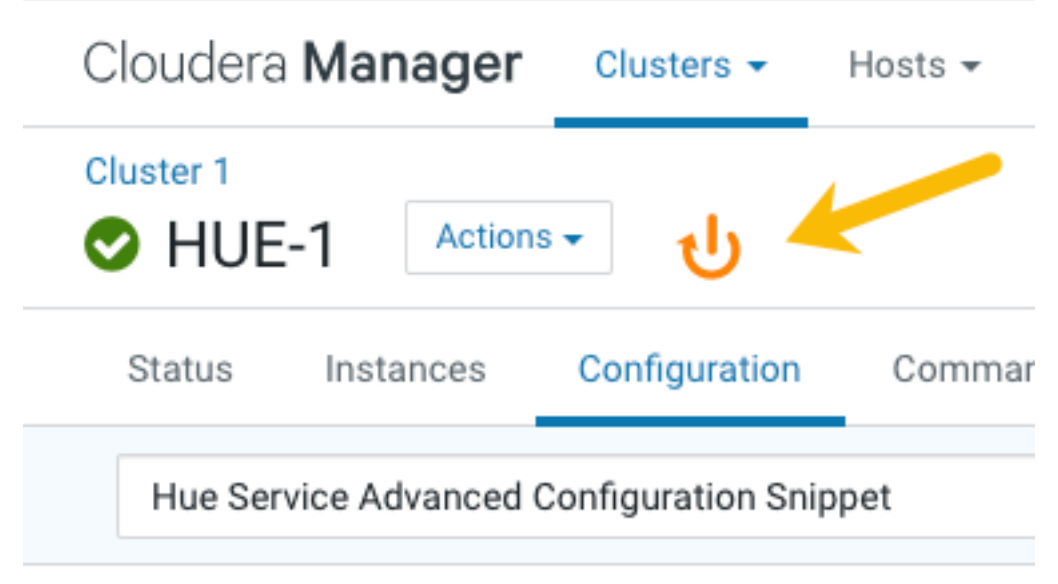

• Upgrade to CDH 5.15 or later, which includes Hue version 4.2. In Hue 4.2 and later, there are better query submission controls on the backend and you also gain the ability to visualize queued queries.

## <span id="page-4-0"></span>**Hue configuration files**

All Hue configuration properties are stored in [hue.ini](https://github.com/cloudera/hue/blob/master/desktop/conf.dist/hue.ini) but only a subset are exposed in Cloudera Manager. Properties that are not exposed (such as the Authentication Backend for SAML) can be configured in Cloudera Manager with "safety-valves."

Hue roles are configured with three .ini files that are read in order (with the last one, hue\_safety\_valve\_server.ini, taking precedence):

- hue.ini
- hue\_safety\_valve.ini
- hue\_safety\_valve\_server.ini.

**Important:** Do not edit the .ini files at the command line because they are stored in dynamic directories named by process ID and populated from the Cloudera Manager database.

```
ls -ltr /var/run/cloudera-scm-agent/process/`ls -valrt /var/run/cloudera-scm
-agent/process | grep HUE_SERVER | tail -1 | awk '{print $9}'`
```
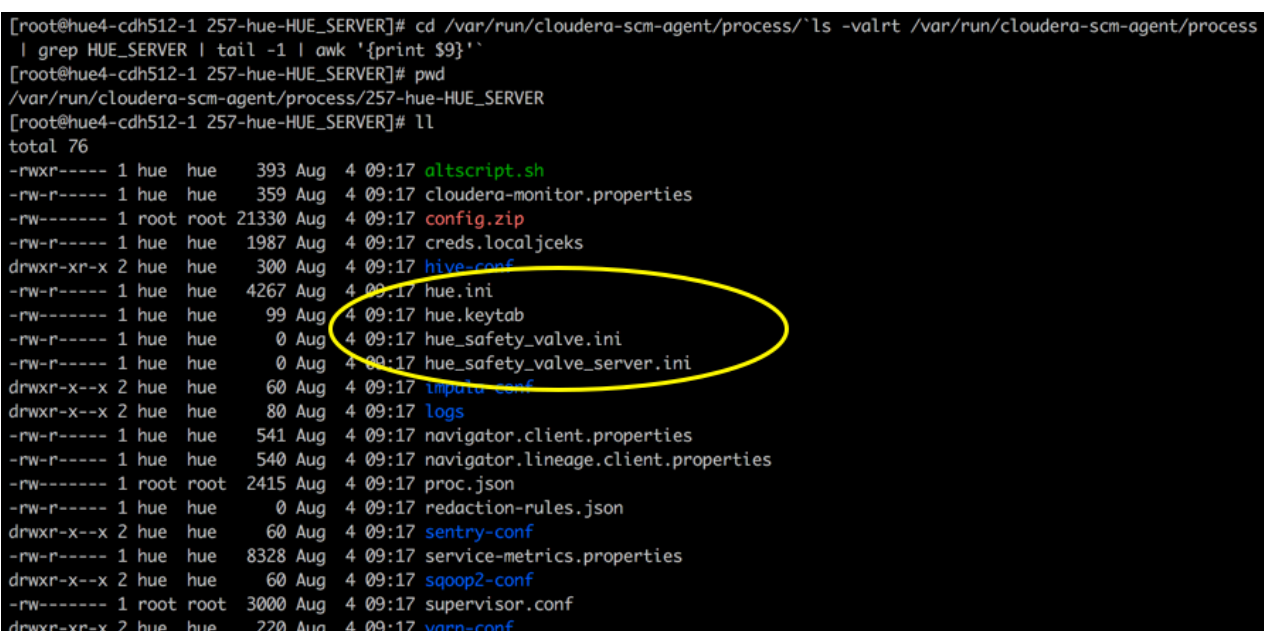

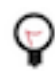

**Tip:** The process directory for any given role is mirrored in Cloudera Manager. Go to HueInstances, select a role such as Hue Server, and then click the Processes tab.

## <span id="page-5-0"></span>**Hue safety valves**

In Cloudera Manager, all Hue properties and safety-valves can be found on the tab, HueConfiguration.

### <span id="page-5-1"></span>**Advanced safety valves**

The field for hue\_safety\_valve.ini is service-wide and affects all Hue roles listed on the Instances tab. The field for hue\_safety\_valve\_server.ini only affects Hue Server role instances.

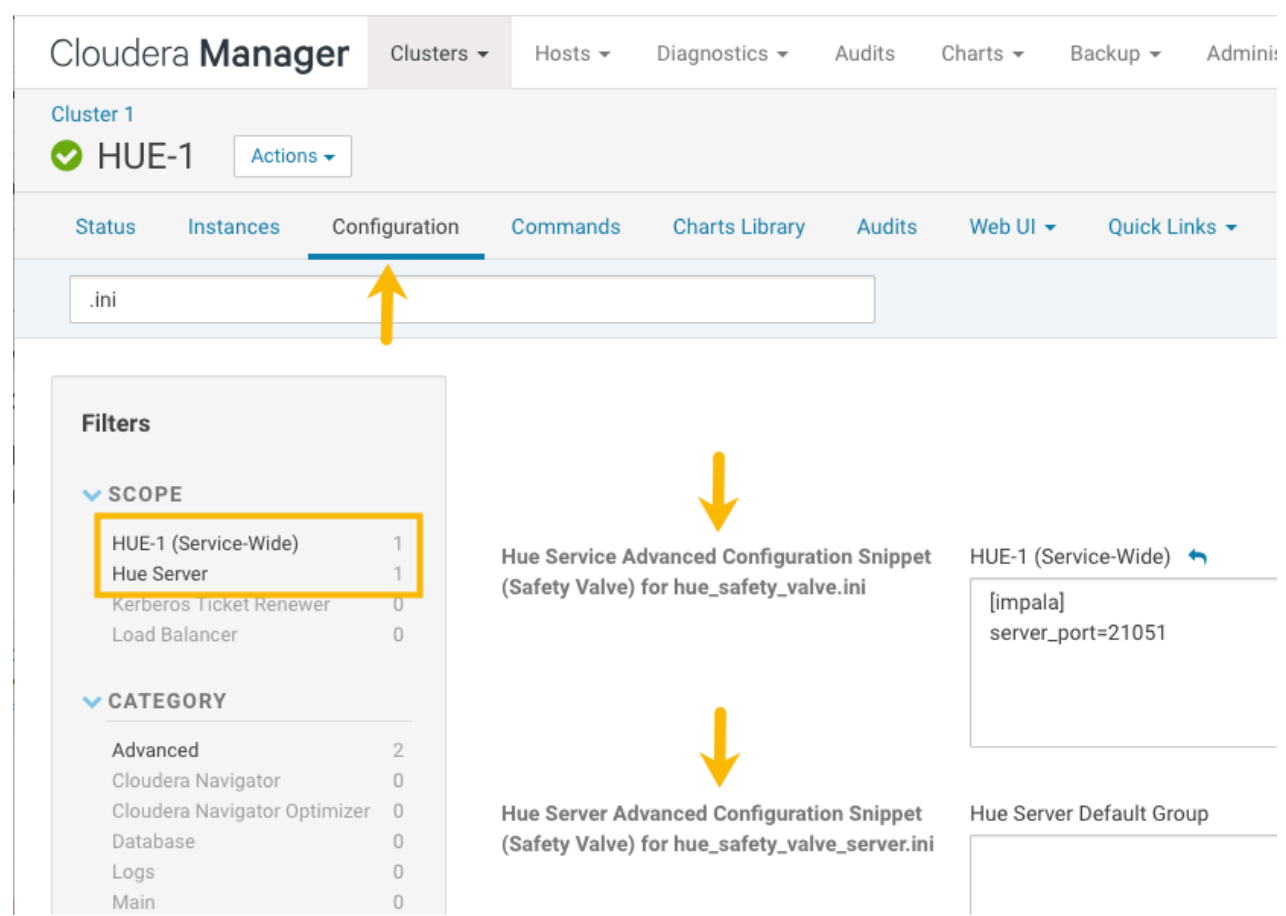

### <span id="page-6-0"></span>**Environment safety valves**

Environment safety-valves let you configure environment variables across the service or for specific role instances. These safety-valves lack headers.

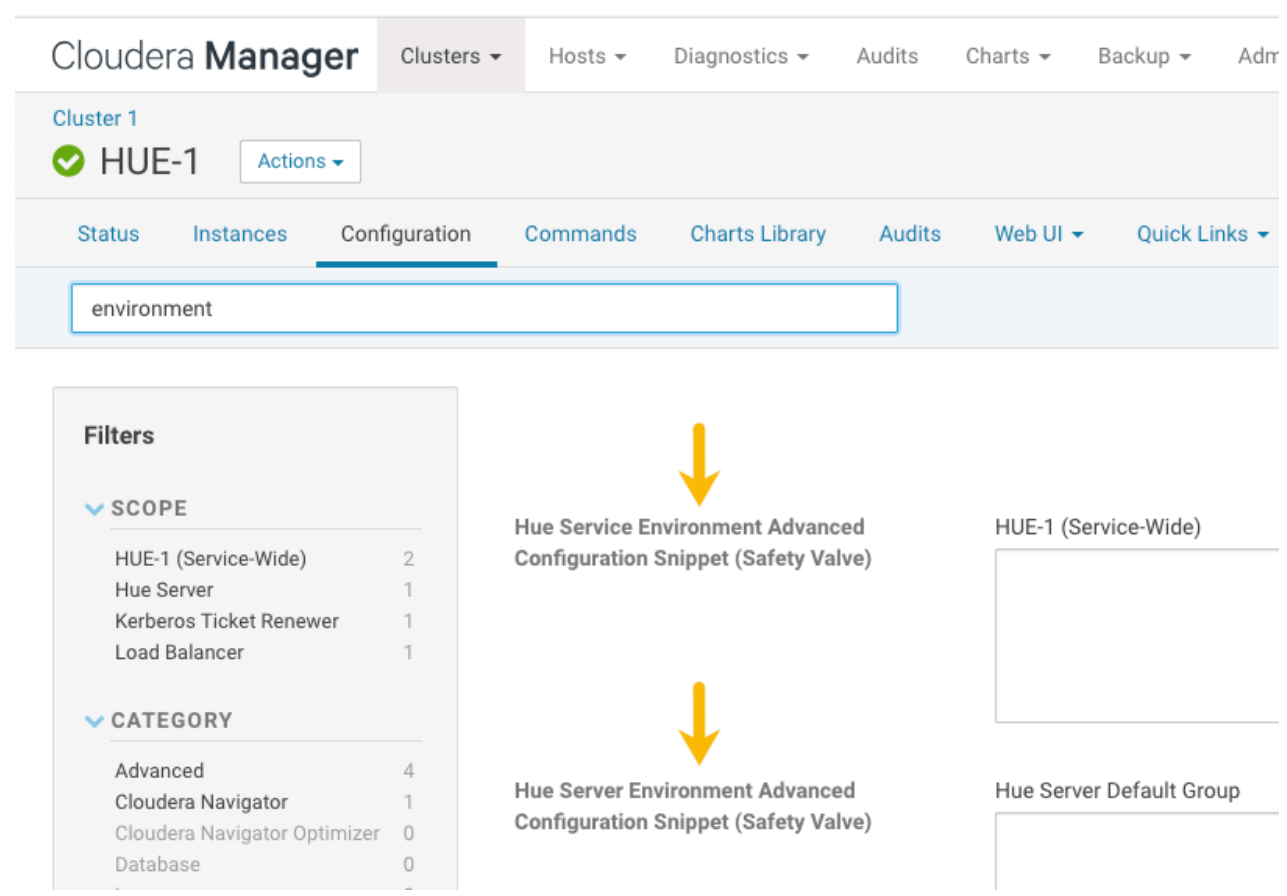

### <span id="page-7-0"></span>**Hue logs**

Cloudera Manager generates standard stream logs when each Hue role instance starts and stops. The Hue service, which is built on the [Django framework,](https://en.wikipedia.org/wiki/Django_(web_framework)) generates log4j logs when the service is running.

### <span id="page-7-1"></span>**Standard stream logs**

Cloudera Manager logs the start and stop of each supervised Hue process in standard stream logs (stdout.log, stderr.l og

When the Hue service restarts, Cloudera Manager generates a new directory for each supervised process of a Hue role instance:

```
ls -vrl /var/run/cloudera-scm-agent/process | grep HUE
```
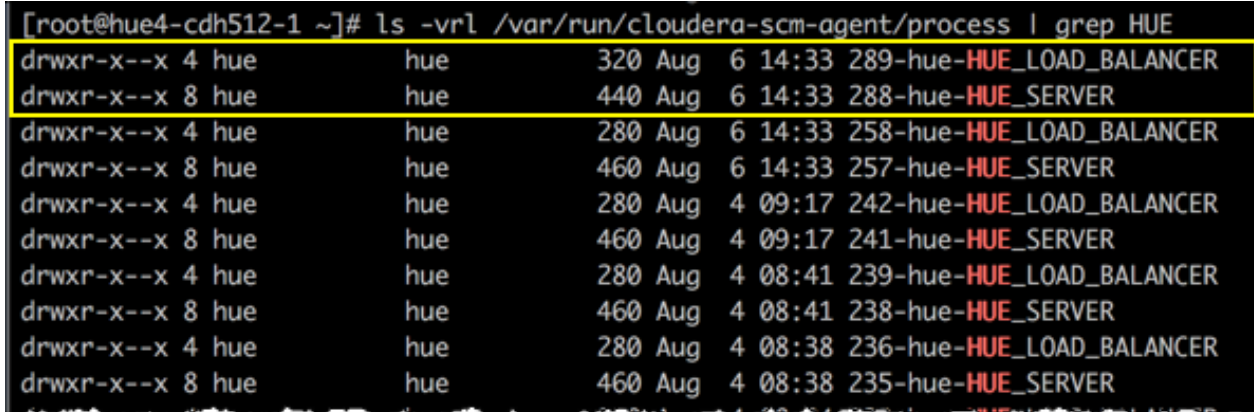

It writes to a nested logs directory for each running instance:

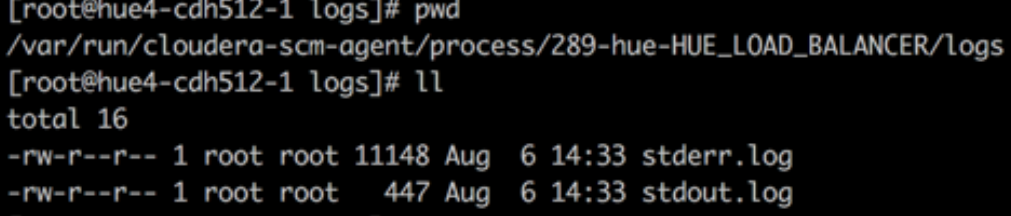

Configuration errors are written here because they prevent Hue servers and load balancers from starting properly.

**Tip:** Testing the LDAP configuration from Cloudera Manager ( Clusters \$Hue service Test LDAP Configuration ) also writes to standard stream logs which you can search using the following command: ls vrl /var/run/cloudera-scm-agent/process | grep ldaptest

#### <span id="page-8-0"></span>**The supervisor**

The supervisor is a watchdog process and supervisor.conf manages all Hue processes; its only purpose is to spawn and monitor other processes. A standard Hue installation starts and monitors the runcpserver process, which provides the core web functionality for Hue.

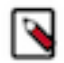

**Note:** To see active supervisor processes, run: ps -f -u hue.

For each Hue role, Cloudera Manager looks to the appropriate supervisor.conf for instructions on how to start the server.

```
# Hue Server Process Directory
cd /var/run/cloudera-scm-agent/process/`ls -valrt /var/run/cloudera-scm-age
nt/process | grep HUE_SERVER | tail -1 | awk '{print $9}'`
cat supervisor.conf
```

```
[program:288-hue-HUE_SERVER]
command=cmf-redactor "/usr/lib64/cmf/service/hue/hue.sh" "runcpserver"
autostart=true
directory=/run/cloudera-scm-agent/process/288-hue-HUE_SERVER
stdout_logfile=/run/cloudera-scm-agent/process/288-hue-HUE_SERVER/lo
gs/stdout.log
stdout_logfile_maxbytes=10MB
stdout_logfile_backups=10
stderr_logfile=/run/cloudera-scm-agent/process/288-hue-HUE_SERVER/lo
gs/stderr.log
stderr_logfile_maxbytes=10MB
stderr_logfile_backups=10
```

```
environment= ...
# Hue Load Balancer Process Directory
cd /var/run/cloudera-scm-agent/process/`ls -valrt /var/run/cloudera-scm-ag
ent/process | grep HUE_LOAD | tail -1 | awk '{print $9}'`
cat supervisor.conf
[program:258-hue-HUE_LOAD_BALANCER]
command=cmf-redactor "/usr/lib64/cmf/service/hue/httpd.sh"
...
```
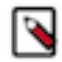

**Note:** Currently, maxbytes=10MB, is hard-coded and cannot be changed for stdout or stderr.

If you installed other applications into your Hue instance, you may see other daemons running under the supervisor as well. Supervisor automatically restarts these processes if they fail for any reason. If they fail repeatedly in a short period of time, the supervisor itself shuts down.

### <span id="page-9-0"></span>**Hue service Django logs**

When the Hue service is running, Hue generates logs in /var/log/hue using log4j. Load balancer logs are in /var/run/ httpd. You can view these logs in Hue at http://hueserver:port/logs.

#### **Table 1: Hue service logs**

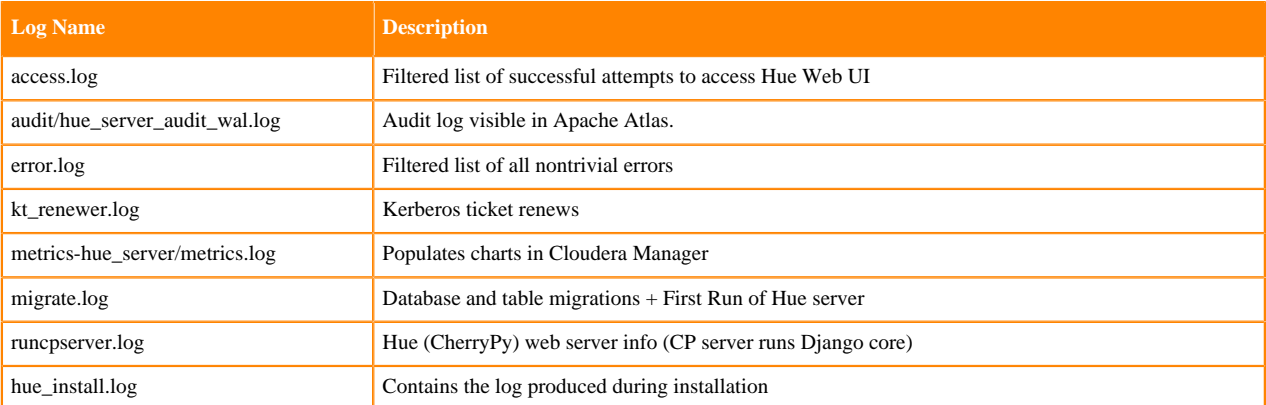

#### <span id="page-9-1"></span>**Enabling DEBUG**

DEBUG is available for the Hue Django logs in /var/log/hue. By default, the Hue service writes INFO level messages and keeps a small buffer of log messages at all levels in memory.

There are two ways to enable DEBUG messages for all the logs in /var/log/hue :

- Cloudera Manager: Go to Hue Configuration, check Enable Django Debug Mode, and Save ChangesRestart.
- Hue Web UI: Go to the Home page, select Server Logs, and check Force Debug Level. Debug is enabled on-thefly.

### <span id="page-9-2"></span>**Hue supported browsers**

Hue works with the two most recent [LTS](https://en.wikipedia.org/wiki/Long-term_support) (long term support) or [ESR](https://www.mozilla.org/en-US/firefox/organizations/faq/) (extended support release) browsers. Cookies and JavaScript must be enabled.

The lists the minimum tested versions of the most common browsers:

- Chrome: ([Version history\)](https://www.androidpolice.com/google-chrome-releases/)
- Firefox: ([Version history\)](https://en.wikipedia.org/wiki/Firefox_release_history)
- Safari (Mac only): [Version history](https://en.wikipedia.org/wiki/Safari_version_history)
- Microsoft Edge: ([Version history\)](https://en.wikipedia.org/wiki/Microsoft_Edge#Release_history)

Hue can display in other browsers and in older versions of the common browsers, but you might not have access to all features.

## <span id="page-10-0"></span>**Adding a Hue service with Cloudera Manager**

You can use the Add a Service wizard in Cloudera Manager to add and configure a new Hue service instance.

#### **Procedure**

**1.**

On the HomeStatus tab, click the option menu to the right of the cluster name and select Add Service.

- **2.** On the next page, select the Hue Service Type, and then click Continue.
- **3.** On the Select Dependencies page, select the row containing the dependencies that are required for your cluster, and then click Continue.
- **4.** On the Assign Roles page, you can perform one of the following actions:
	- To accept the default role assignments, click Continue in the lower right corner of the page. To view the default role assignments by host, click View By Host.
	- To customize role assignments, click the gray field below Hue Server and Load Balancer roles. Clicking the gray fields launches a dialog box where you can select hosts where you want to add the role. Click OK after making your selection.

The wizard evaluates host hardware configurations to determine the best hosts for each role. All worker roles are automatically assigned to the same set of hosts as the HDFS DataNode. You can reassign if necessary. Specify hostnames by IP address, rack name, or by range:

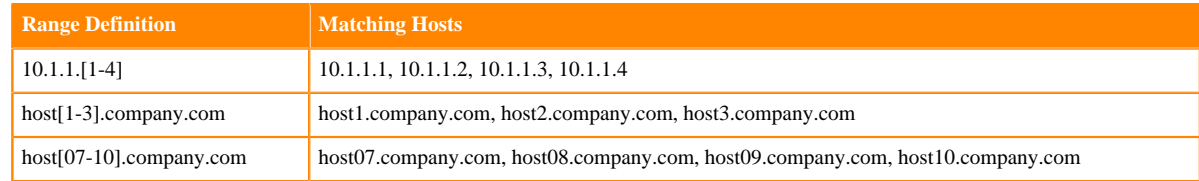

- **5.** On the Setup Database page:
	- a) Specify a database vendor Type, Database Hostname, Database Name, Username, and Password.
	- b) Click Test Connection, and when the success message appears, click Continue and Cloudera Manager starts the Hue service.
- **6.** After the service is started, click Continue and then click Finish.

If your cluster uses Kerberos, Cloudera Manager automatically adds a Hue Kerberos Ticket Renewer role to each host where you assigned the Hue Server role instance. See "Enabling Kerberos Authentication" for more information.

## <span id="page-10-1"></span>**Adding a Hue role instance with Cloudera Manager**

Roles are functions that comprise a service. Role instances must be assigned to one or more hosts. You can assign roles to hosts by using Cloudera Manager.

#### **Procedure**

- **1.** In the Cloudera Manager Home page, select the Hue service.
- **2.** On the Hue service page, click the Instances tab.
- **3.** On the Instances tab page, click Add Role Instances on the right side of the page.
- **4.** On the Assign Roles page:
	- a) Click Select hosts under the role names to select hosts where you want to add the role. This launches a dialog box where you can select hosts where you want to add the role.

The wizard evaluates host hardware configurations to determine the best hosts for each role. All worker roles are automatically assigned to the same set of hosts as the HDFS DataNode. You can reassign if necessary. Specify hostnames by IP address, rack name, or by range:

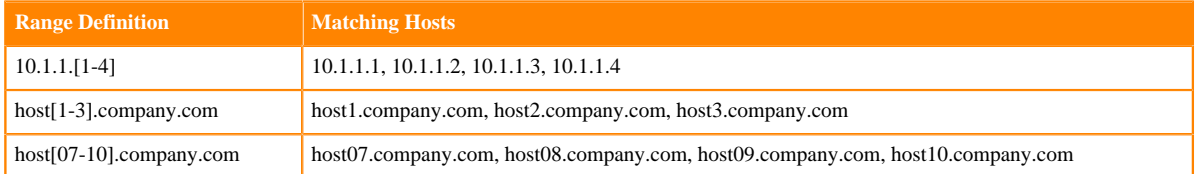

- b) Click OK to save your hostname selection for a role.
- c) When you are finished assigning roles to hosts, click Continue in the lower right corner of the page.
- **5.** Cloudera Manager automatically adds the roles and returns you to the Hue Instances tab.

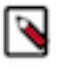

**Note:** If your cluster uses Kerberos, Cloudera Manager automatically adds a Hue Kerberos Ticket Renewer role to each host where you assigned the Hue Server role instance. Cloudera Manager throws a validation error if the new Hue Server role does not have a co-located Kerberos Ticket Renewer role. See "Enabling Kerberos for Authentication" for more information.

## <span id="page-11-0"></span>**Customizing the Hue web UI**

To customize the Hub Web UI, add configuration properties in Cloudera Manager. You can customize the banner, the page logo, the splash screen, the cache timeout setting, and you can enable or disable anonymous usage data collection.

### <span id="page-11-1"></span>**Adding a custom banner**

Add a custom banner to the Hue web UI by adding your custom HTML to the Top Banner Custom HTML property in Cloudera Manager.

#### **About this task**

To add a custom banner to the Hue web UI:

#### **Procedure**

- **1.** In the Cloudera Manager Admin Console, select ClustersHueConfiguration to navigate to the configuration page for Hue.
- **2.** In the Search text box, type top banner to locate the Top Banner Custom HTML banner\_top\_html configuration parameter.
- **3.** Add your custom HTML to the text box for the configuration parameter.
- **4.** Click Save Changes at the bottom of the page to save the configuration change.

**5.** Refresh the browser page and click the restart icon at the top of the page so the new configuration changes can be read by the server:

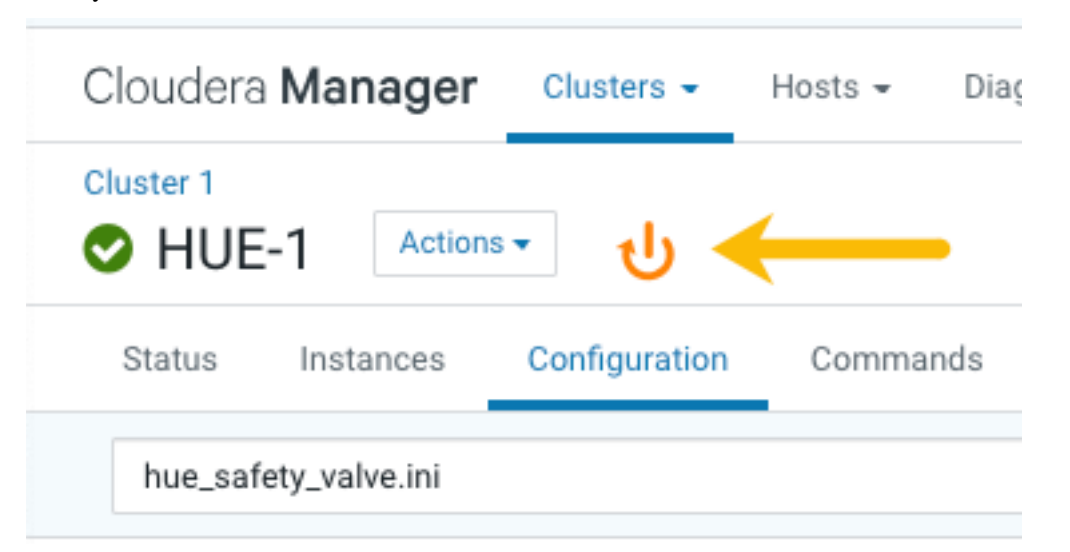

**6.** In the Hue configuration page of Cloudera Manager, select Web UIHue Load Balanced to load Hue and view your custom banner.

### <span id="page-12-0"></span>**Changing the page logo**

You can replace the Hue web UI logo with a custom log that is created with [SVG code](https://en.wikipedia.org/wiki/Scalable_Vector_Graphics). Add any type of logo you want, but your custom logo should be designed to fit into a 160 x 40 pixel space.

#### **About this task**

For example, here is the Hue logo shown below:

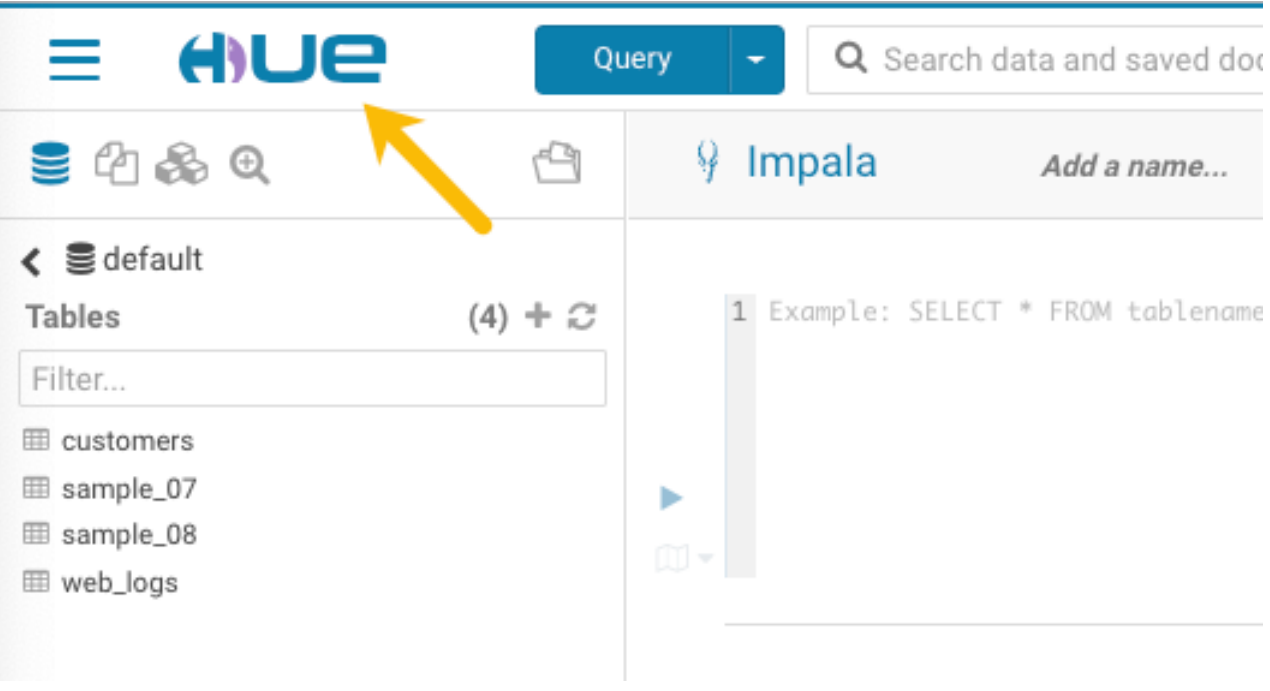

You can change this Hue logo by adding the appropriate SVG code to the logo\_svg property under [desktop] [[cust om]] in the Hue Service Advanced Configuration Snippet (Safety Valve) for hue\_safety\_valve.ini configuration parameter in Cloudera Manager as follows:

To replace the Hue logo with a custom logo:

#### **Procedure**

- **1.** In the Cloudera Manager Admin Console, select ClustersHueConfiguration to navigate to the configuration page for Hue.
- **2.** In the Search text box type hue\_safety\_valve.ini to locate the configuration parameter:

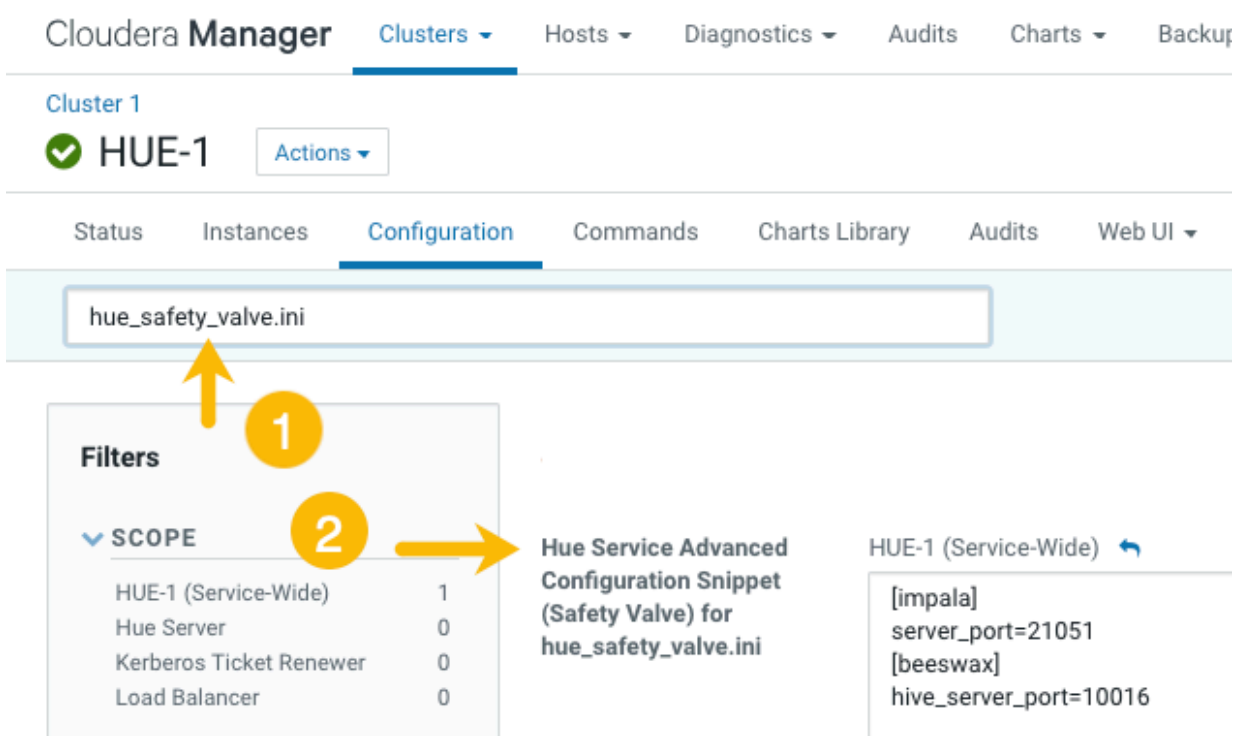

**3.** Add the following parameters with your custom logo SVG code to the Hue Service Advanced Configuration Snippet (Safety Valve) for hue\_safety\_valve.ini configuration parameter:

```
[desktop]
[[custom]]
logo_svg='<custom_svg_code_for_logo>'
```
For example, the following SVG code replaces the Hue logo with a red heart:

```
[desktop]
[[custom]]
logo_svg='<g><path stroke="null" id="svg_1" d="m44.41215,11.43463c-4.05
017,-10.71473
-17.19753,-5.90773 -18.41353,-0.5567c-1.672,-5.70253 -14.497,-9.95663
-18.411,0.5643c-4.35797,11.71793 16.891,22.23443 18.41163,23.95773c1.518
1,-1.36927 22.7696,-12.43803
18.4129,-23.96533z" fill="#ffffff"/> <path stroke="null" id="svg_2"
d="m98.41246,10.43463c-4.05016,-10.71473 -17.19753,-5.90773 -18.41353,-
0.5567c-1.672,-5.70253
-14.497,-9.95663 -18.411,0.5643c-4.35796,11.71793 16.891,22.23443 18.4116
4,23.95773c1.5181,-1.36927
22.76959,-12.43803 18.41289,-23.96533z" fill="#FF5A79"/> <path stroke="nu
ll" id="svg_3"
```

```
d="m154.41215,11.43463c-4.05016,-10.71473 -17.19753,-5.90773 -18.41353,-0
.5567c-1.672,-5.70253
-14.497,-9.95663 -18.411,0.5643c-4.35796,11.71793 16.891,22.23443 18.41164
,23.95773c1.5181,-1.36927 22.76959,-12.43803 18.41289,-23.96533z" fill="
#ffffff"/> </g>'
```
- **4.** Click Save Changes at the bottom of the page to save the configuration change.
- **5.**

Refresh the browser page and click the restart icon at the top of the page so the new configuration changes can be read by the server.

**6.** In the Hue configuration page of Cloudera Manager, select Web UIHue Load Balanced to load Hue and view your custom logo.

If you added the sample SVG code that defines a red heart as the logo, your Hue web UI looks like this:

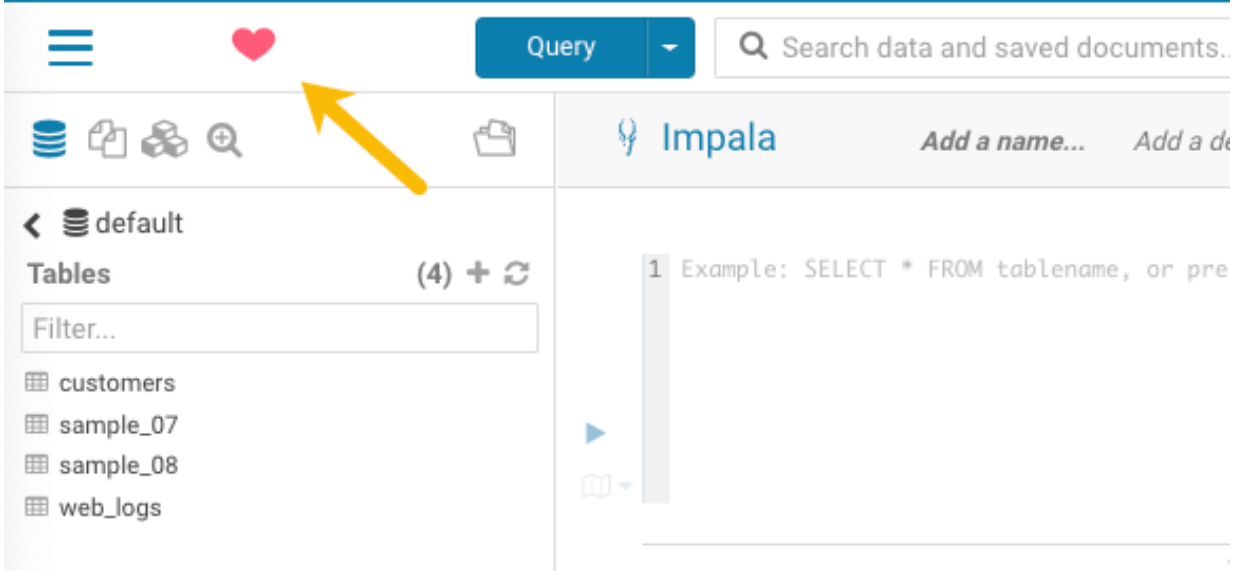

### <span id="page-14-0"></span>**Setting the cache timeout**

Enable Hue UI caching by setting a timeout in milliseconds. The default is 86400000 milliseconds or one day. Set the timeout to 0 to disable caching. You can set the cache timeout using the cacheable\_ttl property under [desktop][[c ustom]] in the Hue Service Advanced Configuration Snippet (Safety Valve) for hue safety valve.ini configuration property in Cloudera Manager as follows.

#### **About this task**

To set the cache timeout value:

#### **Procedure**

- **1.** In the Cloudera Manager Admin Console, select ClustersHueConfiguration to navigate to the configuration page for Hue.
- **2.** In the Search text box, type hue\_safety\_valve.ini to locate the Hue Service Advanced Configuration Snippet (Safety Valve) for hue\_safety\_valve.ini configuration parameter.
- **3.** Add the following parameters with the cache timeout value to the Hue Service Advanced Configuration Snippet (Safety Valve) for hue\_safety\_valve.ini configuration parameter:

[desktop]

```
[[custom]]
cacheable_ttl=<value_in_milliseconds>
```
For example, the following configuration sets the cache timeout to the default value of 86400000 milliseconds:

```
[desktop]
[[custom]]
cacheable_ttl=86400000
```
**4.** Click Save Changes at the bottom of the page to save the configuration change.

**5.**

Refresh the browser page and click the restart icon at the top of the page so the new configuration changes can be read by the server and the new cache timeout limit takes effect.

### <span id="page-15-0"></span>**Enabling or disabling anonymous usage date collection**

Hue tracks anonymized pages and application versions to gather information about application usage levels. The data collected does not include hostnames or IDs. For example, the data collected has the format  $/2.3.0/\text{pi}$  or  $/2.5.0/\text{beesw}$ ax/execute.

#### **About this task**

To enable or disable anonymous usage data collection:

#### **Procedure**

- **1.** In the Cloudera Manager Admin Console, select ClustersHueConfiguration to navigate to the configuration page for Hue.
- **2.** In the Search text box, type usage to locate the Enable Usage Data Collection check box:
	- To enable anonymous data collection, check the box, which is the default setting.
	- To disable anonymous data collection, clear the check box.
- **3.** Enter a Reason for change..., and then click Save Changes at the bottom of the page to save the configuration change.

**4.**

Refresh the browser page and click the restart icon at the top of the page so the new configuration changes can be read by the server and the new data collection setting takes effect.

## <span id="page-15-1"></span>**Enabling Hue applications with Cloudera Manager**

Most Hue applications are configured by default, based on the services you have installed. Cloudera Manager selects the service instance that Hue depends on. If you have more than one service, you may want to verify or change the service dependency for Hue. If you add a service such as Oozie after you have set up Hue, you must set the dependency because it is not done automatically.

#### **About this task**

To add a dependency in Hue:

#### **Procedure**

**1.** In the Cloudera Manager Admin Console, select ClustersHueConfiguration to navigate to the configuration page for Hue.

- **2.** Filter by ScopeHue (Service-Wide) and CategoryMain .
- **3.** Select the <*service\_name*> Service property that you want to set a dependency for. Select none to remove a dependency.
- **4.** Enter a Reason for change..., and then click Save Changes at the bottom of the page to save the configuration change.
- **5.**

Refresh the browser page and click the restart icon at the top of the page so the new configuration changes can be read by the server and the new setting takes effect.

### <span id="page-16-0"></span>**Running shell commands**

You can run shell commands to administer Hue programmatically. For example, to reset the superuser password or to assign an LDAP user superuser permissions.

#### **About this task**

To run Hue shell commands:

#### **Procedure**

**1.** Set HUE\_CONF\_DIR to the latest Hue process directory:

```
export HUE_CONF_DIR="/var/run/cloudera-scm-agent/process/`ls -alrt /var/
run/cloudera-scm-agent/process | grep HUE_SERVER | tail -1 | awk '{print
  $9}'`"
echo $HUE_CONF_DIR
```
- **2.** Set environment variables used to run the Hue webserver:
	- CentOS/RHEL:

```
for line in `strings /proc/$(lsof -i :8888|grep -m1 python|awk '{ print
  $2 }')/environ|egrep -v "^HOME=|^TERM=|^PWD="`;do export $line;done
```
• Ubuntu:

```
for line in `strings /proc/$(lsof -i :8888|grep -m1 hue|awk '{ print $2
  }')/environ|egrep -v "^HOME=|^TERM=|^PWD="`;do export $line;done
```
**3.** Run shell subcommands

When true, HUE\_IGNORE\_PASSWORD\_SCRIPT\_ERRORS runs the Hue shell even if hue.ini contains passwords generated by Cloudera Manager (such as bind\_password and ssl\_password).

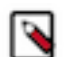

**Note:** Do not export HUE\_IGNORE\_PASSWORD\_SCRIPT\_ERRORS or HUE\_DATABASE\_PAS SWORD to ensure that they are not stored and only apply to this command.

For CDH parcel deployments:

• Run the interactive Hue Python shell (Ctrl+D to quit)

HUE\_IGNORE\_PASSWORD\_SCRIPT\_ERRORS=1 /opt/cloudera/parcels/CDH/lib/hue/ build/env/bin/hue shell

Or with the database password:

```
HUE_IGNORE_PASSWORD_SCRIPT_ERRORS=1 HUE_DATABASE_PASSWORD=<your db passw
ord> /opt/cloudera/parcels/CDH/lib/hue/build/env/bin/hue shell
```
• Change a user password

HUE\_IGNORE\_PASSWORD\_SCRIPT\_ERRORS=1 /opt/cloudera/parcels/CDH/lib/hue/bu ild/env/bin/hue changepassword admin

Promote Hue user to superuser

```
HUE_IGNORE_PASSWORD_SCRIPT_ERRORS=1 /opt/cloudera/parcels/CDH/lib/hue/bu
ild/env/bin/hue shell
```

```
from django.contrib.auth.models import User
a = User.objects.get(username='gwen')
a.is_superuser = True
a.save()
```
• Count all of the documents of a certain user:

from django.contrib.auth.models import User from desktop.models import Document2

user=User.objects.get(username='demo') Document2.objects.documents(user=user).count()

Out[X]: 1167

• List available subcommands

```
HUE_IGNORE_PASSWORD_SCRIPT_ERRORS=1 /opt/cloudera/parcels/CDH/lib/hue/bu
ild/env/bin/hue
```
For CDH package deployments:

•

HUE\_IGNORE\_PASSWORD\_SCRIPT\_ERRORS=1 /usr/lib/hue/build/env/bin/hue shell

## <span id="page-18-0"></span>**Connect an external database**

Hue needs its own database to store items such as user account information, job submissions, and SQL queries. It is packaged with a lightweight embedded PostgreSQL database, which is intended only for proof-of-concept deployments with one Hue server. For production environments, Cloudera recommends connecting Hue to an external database.

There are two ways to connect Hue to an external database:

- During a new CDP installation with the Cloudera Manager Installation Wizard at the Database Setup step. The database must be installed, configured, and running.
- After CDP is installed with Cloudera Manager, go to the HueConfiguration tab. You can migrate from an old database and connect to a new one. Or you can just connect to the new database without saving the data in the old database.

It is only necessary to migrate to a new database if you want to save the data in your current database. Otherwise, connect to the new database and restart Hue without migrating the old database data. External databases can be remote, but ensure that the database server is properly configured to listen on the correct address to receive requests from Hue.